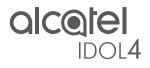

## QUICK START GUIDE

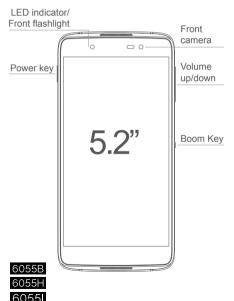

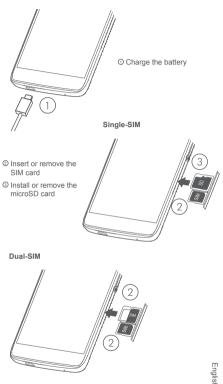

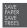

PLEASE CONSIDER THE ENVIRONMENT BEFORE PRINTING English - CJB3633ALAAA

#### Boom Key

If Boom Key is enabled,

- · From Home screen, press the key to show weather effect.
- Press the key to instantly take a photo when your phone is locked.
- Press and hold the key to take burst shot when your phone is locked.
- Press the key to trigger audio effect when a song or movie is played.
- · Press the key to enhance voice quality during a call.
- · Press the key from Gallery Moments to create a photo collage.
- Press the key to trigger special effect such as sequence change when a movie is played.
- You can also customize the Boom Key function. For example, enable screenshot taking or application running by pressing the Boom Key when the screen is locked.

## Home screen

You can bring all the items (applications, shortcuts, folders and widgets) you love or use most frequently to your Home screen for quick access. Touch the **Home** key to switch to the Home screen.

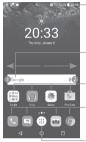

#### Status bar

- Status/Notification indicators
- Touch and drag down to open the notification panel.

#### Search bar

- Touch Ø to enter voice search screen.
- Touch an icon to open an application, folder, etc.

#### Favorite tray applications

- · Touch to enter the application.
- Long press to move or remove applications.
- Touch to enter application list.

The Home screen is provided in an extended format to allow more space for adding applications, shortcuts etc. Slide the Home screen horizontally left and right to get a complete view.

#### Reversible screen

The phone supports the reversible function. From the Home screen, touch (in) to open the applications list, then touch Settings\Display\ Reversible rotate. Switch the toggle to enable the function.

## 1.1 Status bar

From the status bar, you can view both phone status (to the right side) and notification information (to the left side).

Drag the status bar down to view notifications and drag again to enter the quick settings panel.

Touch and drag up to close it. When there are notifications, you can touch them to access notifications.

#### Notification panel

When there are notifications, touch and drag down the Status bar to open the Notification panel to read more detailed information.

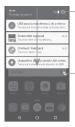

Touch to switch to the quick settings panel.

Touch to clear all event–based notifications (other ongoing notifications will remain).

#### Quick settings panel

Touch and drag down the Notification panel or touch set to open the Quick settings panel. You can enable or disable functions or change modes by touching the icons. Touch the i icon to customize your Quick settings panel.

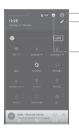

Touch to enter user screen to edit and save owner's name, phone number, and other information.

-Touch to customize your Quick settings panel.

Touch to access **Settings**, where you can set more items.

## 1.2 Lock/Unlock your screen

To protect your phone and privacy, you can lock the phone screen by creating a variety of patterns, PIN or password etc.

### 1.3 Personalize your Home screen

#### Add

You can long press a folder, an application or a widget to activate the Move mode, and drag the item to your preferred Home screen.

#### **Reposition**

Long press the item to be repositioned to activate Move mode, drag the item to the desired position and then release. You can move items both on the Home screen and the Favourite tray. Hold the icon on the left or right edge of the screen to drag the item to another Home screen.

#### Remove

Long press the item to be removed to activate Move mode, drag the item up to the top of the  $\mathbf{X}$  icon, and release after the item turns red.

#### Create folders

To improve the organization of items (shortcuts or applications) on the Home screen and the Favourite tray, you can add them to a folder by stacking one item on top of another. To rename a folder, open it and touch the folder's title bar to input the new name.

#### Wallpaper customization

Long press the empty area in the Home screen, then touch **WALLPAPERS** to customize your wallpaper.

## 1.4 Volume adjustment

You can set the ringer, media and phone ringtone volumes to your preference by pressing the Volume up/down key, or touching Settings\Sound & notification\Media volume to set the volume.

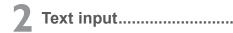

## 2.1 Using Onscreen Keyboard

#### Onscreen Keyboard settings

Touch Settings\Language & input, touch the keyboard you want to set up and a series of settings will become available.

#### Adjust the Onscreen Keyboard orientation

Turn the phone sideways or upright to adjust the onscreen keyboard orientation. You can adjust it by changing the settings (Touch Settings\Display\When device is rotated\Rotate screen contents). Also your phone screen is reversible. (Touch Settings\ Display\Reversible rotate).

### 2.1.1 Keyboard

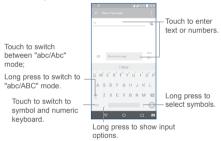

## 2.2 Text editing

You can edit the texts you entered.

- · Long press or double touch within the texts you want to edit.
- · Drag the tabs to change the checked texts.

The following options will show: SELECT ALL, CUT, COPY and SHARE.

| 1 •            | 5// 44% E 11.05 |
|----------------|-----------------|
|                |                 |
| To             | + <u>#</u>      |
|                |                 |
|                |                 |
| OUT COPY SHARE |                 |
| - H            | >               |

#### You can also insert new texts if preferred

Touch where you want to type, or long press the blank, the cursor will blink and the tab will show. Drag the tab to move the cursor.

If you have cut or copied any text, touch the tab to show the **PASTE** icon which allows you to complete pasting immediately.

| 2 R 🕈            | 52/43% 🔒 11.06 |
|------------------|----------------|
|                  |                |
| lo               | ·±             |
|                  |                |
|                  |                |
| PASTE SELECT ALL |                |
| © H              | >              |

## **3** Phone call.....

## 3.1 Making a call

In either Normal or Reverse Mode, the following instructions apply in regards to making voice calls with this device.

You can easily make a call using **Call**. Touch the Application tab from the Home screen and select **Call**.

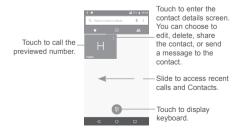

| Display the                             |                                                                          |                        |                            |  |
|-----------------------------------------|--------------------------------------------------------------------------|------------------------|----------------------------|--|
| number(s).                              |                                                                          | 159 905                | i2 @                       |  |
| Long press —<br>to access<br>voicemail. | 1<br>00<br>4<br>10<br>10<br>10<br>10<br>10<br>10<br>10<br>10<br>10<br>10 | 2<br>5<br>**<br>0<br>• | 3<br>99<br>99<br>4002<br># |  |
|                                         | 4                                                                        | o                      | ۵                          |  |

Enter the desired number from the keyboard and touch **C** to place the call or select a contact from **Contacts** or **Recent calls** by sliding or touching tabs, then to make the call.

The number you entered can be saved to **Contacts** by touching and then touching **Create new contact**.

If you make a mistake, you can delete the incorrect digits by touching

To hang up a call, touch 🙆.

## 3.2 Answering or rejecting a call

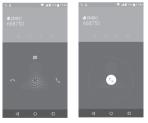

When you receive a call:

- Slide the (c) icon to the right to answer;
- Slide the ( )icon to the left to reject;
- Slide the  $\fbox$  icon upwards to reject the call by sending a preset message.

To mute the ringtone volume of an incoming call, press the Volume up/down key, or turn the phone over (when the Settings\Gestures\ Turn over to mute option is activated).

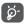

For your convenience, your phone features a unique Reversible UI, which ensures functionality, including normal call, even the phone is held in reverse (upside-down) position.

#### 3.2.1 Reversible call functionality

Your phone features a unique Reversible UI, which ensures complete functionality. When this feature is enabled through the **Settings**\ **Display\Reversible rotate** menu, it allows normal calls to be made or received even when the phone is held upside down. The reversed UI will appear upright and normal, even if the phone is upside down.

When in the reversed position, the phone UI will appear upright and normal. The phone will function normally in all respects as it relates to interacting with the display, except that the power and volume keys will be on the opposite sides of their normal position. Also, take care to remember that the camera lenses (front and back) will be toward the lower edge of the device when in the reversed orientation. Please note that while a call is connected (user has selected Answer or Send), the UI will be fixed for the duration of the call. To disable the Reversible feature, go to the Settings\Display setting menu and disable Reversible rotate.

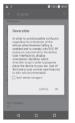

Always make a visual inspection of the proper UI orientation when making or receiving a call to avoid placing the incorrect end of the phone to your ear. During an active call, if the phone must be taken away from your ear (eg, switching hands or to the other ear) please use caution not to use the phone in an orientation opposite that of which was used to originally make or answer the call. Doing so could cause unwanted, albeit brief, exposure to additional RF to the user. Only the active receiver (speaker) serving as the «top» of the device will function during the call so holding the device inadvertently in the opposite orientation will result in not being able to hear the other caller from the receiver against the ear. The user just needs to rotate the device back to the correct position to continue the call. Use of third-parky auto-answer twoe features is also not recommended.

## 3.3 Consulting your call memory

You can access your call memory from the **Call** screen to view Missed calls, Outgoing calls and Incoming calls.

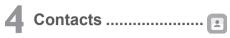

You can view and create contacts on your phone and synchronize these with your Gmail contacts or other applications on the web or on your phone.

## 4.1 Adding a contact

Touch (a) on the Home screen, then touch the (a) icon in the contacts list to create a new contact.

## 4.2 Importing, exporting and sharing contacts

This phone enables you to import or export contacts between your phone, SIM card and phone storage.

From the Contacts screen, touch to open the options menu, touch Import/Export, then select Import from SIM card, Export to SIM card, Import from phone storage, Export to phone storage or Share visible contacts.

You can share a single contact or contacts with others by sending the contact's vCard to them via Bluetooth, Gmail, etc.

Touch a contact you want to share, touch the  $\frac{1}{2}$  icon and **Share** from the contact details screen. Select the number you want to share and touch the  $\boxed{}$  icon, and then select the application to perform this action.

## 4.3 Synchronizing contacts in multiple accounts

Contacts, data or other information can be synchronized from multiple accounts, depending on the applications installed on your phone.

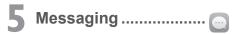

You can create, edit and receive SMS and MMS with this phone.

To access this feature, touch the Application tab from the Home screen, then select Messaging.

## 5.1 Write message

On the message list screen, touch the new message icon 🕙 to write text/multimedia messages.

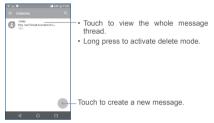

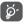

For saved contacts, touch the photo to open the Quick contact panel to communicate with the contact. For unsaved contacts, touch the photo to add the number to your Contacts.

#### Sending a text message

Enter the mobile phone number of the recipient in the **To** bar or touch +**2** to add recipients. Touch the **Send message** bar to enter the text of the message. Touch the **(D)** icon to insert emotioons. When finished, touch **>** to send the text message.

An SMS message of more than 160 characters will be charged as several SMS. A counter will be on the right of the text box to remind you how many characters are allowed to be entered in one message.

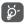

Specific letters (accented) will also increase the size of the SMS, this may cause multiple SMS to be sent to your recipient.

#### Sending a multimedia message

MMS enables you to send video clips, images, photos, animations, slides and sounds to other compatible mobiles and e-mail addresses.

An SMS will be converted to MMS automatically when media files (image, video, audio, slides, etc.) are attached or subject or email addresses are added.

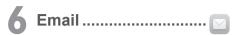

Besides your Gmail account, you can also set-up external POP3, IMAP or Exchange email accounts in your phone.

To access this feature, touch the Application tab from the Home screen, then select Email.

An email setup wizard will guide you through the steps to set up an email account.

- Enter the email address and password of the account you want to set up.
- Touch NEXT. If the account you entered is not provided by your service provider in the phone, you will be prompted to go to the email account settings screen to enter settings manually. Alternatively, you can touch MANUAL SETUP to directly enter the incoming and outgoing settings for the email account you are setting up.
- · Enter the account name and display name in outgoing emails.
- To add another email account, you can touch the icon and Settings. Touch Add account to create.

#### To create and send emails

- Touch the icon from the Inbox screen.
- · Enter recipient(s) email address (es) in the To field.
- If necessary, touch the V icon beside To field to add Cc/Bcc to add a copy or a blind carbon copy to the message.
- · Enter the subject and the content of the message.
- Touch I to add an attachment.
- Finally, touch b to send.
- If you do not want to send the mail right away, you can touch the icon and Save draft keys or touch the Back key to save a copy.

## 7 Getting connected .....

To connect to the Internet with this phone, you can use GPRS/ EDGE/3G/4G networks or Wi-Fi, whichever is most convenient.

## 7.1 Connecting to the Internet

### 7.1.1 GPRS/EDGE/3G/4G

The first time you turn on your phone with your SIM card inserted, it will automatically configure your network service: GPRS, EDGE, 3G or 4G.

To check the network connection you are using, touch Settings\ More...\Mobile networks, and touch Access Point Names or Network operators.

### 7.1.2 Wi-Fi

Using Wi-Fi, you can connect to the Internet when your phone is within range of a wireless network. Wi-Fi can be used on your phone even without a SIM card inserted.

#### To turn Wi-Fi on and connect to a wireless network

- · Touch Settings\Wi-Fi.
- Touch the switch is to turn on/off Wi-Fi.
- The detailed information of detected Wi-Fi networks is displayed in the Wi-Fi networks section.
- Touch a Wi-Fi network to connect. If the network you selected is secured, you are required to enter a password or other credentials (you can contact the network carrier for details). When finished, touch CONNECT.

## 7.2 Browser

Using the Browser, you can enjoy surfing the Web.

To access this feature, touch the Application tab from the Home screen, then select Browser.

#### To go to a web page

On the Browser screen, touch the URL box at the top, enter the address of the web page, and then confirm.

## 7.3 Connecting to a computer

With the USB cable, you can transfer media files and other files between your internal storage and the computer.

#### To connect your phone to the computer:

- Use the USB cable that came with your phone to connect the phone to a USB port on your computer. You will receive a notification that the USB is connected.
- If you use MTP or PTP, your phone will be automatically connected.

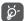

Before using MTP, make sure that the driver (Windows Media Player 11 or higher version) has been installed.

## To locate data you have transferred or downloaded in your internal storage:

- Touch is to open the applications list.
- · Touch File Manager.

All data you have downloaded is stored in the **File Manager**. Here you can view media files (videos, photos, music and others), rename files, install applications into your phone, etc.

## 7.4 Sharing your phone's cellular data connection

You can share your phone's cellular data connection with a single computer via USB cable (USB tethering) or with up to eight devices at once by turning your phone into a portable Wi-Fi hotspot.

To turn on USB tethering or Portable Wi-Fi hotspot

- · Touch Settings\More...\Tethering & portable hotspot.
- Touch the switch of USB tethering or Portable Wi-Fi hotspot to activate this function.

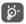

These functions may incur additional network charges from your network carrier. Extra fees may also be charged in roaming areas.

# Find my location using GPS satellites .....

To activate your phone's global positioning system (GPS) satellite receiver:

- Touch Settings\Location.
- Touch the switch is to turn on Google's location service.

You can then open Maps to find your location:

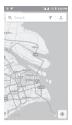

Use your phone's GPS satellite receiver to pinpoint your location within an accuracy as close as several meters ("street level"). The process of accessing the GPS satellite and setting your phone's precise location for the first time will require up to 5 minutes. You will need to stand in a place with a clear view of the sky and avoid moving. After this, GPS will only need 20-40 seconds to identify your precise location.

## **9** Data backup .....

This phone enables you to back up your phone's settings and other application data to Google servers, with your Google account.

If you replace your phone, the settings and data you've backed up are restored onto the new phone the first time you sign in with your Google account.

To activate this function:

- · Touch Settings\Backup & reset
- Touch the switch of Back up my data.

When this function is activated, a wide variety of settings and data is backed up, including your Wi-Fi passwords, bookmarks, a list of the applications you've installed, the words you've added to the dictionary used by the onscreen keyboard, and most of the settings that you configure with the Settings application. If you deactivate this option, you stop backing up your settings, and any existing backups are deleted from Google servers.

## **Factory data reset**

To activate factory data reset:

- Touch Settings\Backup & reset\Factory data reset.
- Touch the RESET PHONE.

Resetting the phone will erase all of your personal data from internal phone storage, including information about your Google account, any other accounts, your system and application settings, and any downloaded applications. If you reset the phone in this way, you're prompted to re-enter the same kind of information as when you first started Android.

When you are unable to power on your cellphone, you can perform a factory data reset by pressing the **Power** key and the **Volume up** key at the same time until the screen lights up.

## Applications & Internal storage......

## 11.1 Applications

With this phone, some built-in Google applications and other third party applications are available for your convenience.

With the built-in applications, you can

- · Communicate with friends.
- · Exchange messages or emails with friends.
- Track your location, view traffic situations, search for locations and get navigation information to your destination.
- · Download more applications from the Google Play Store and more.

For more information about these applications, please check the online user manual at: www.alcatel-mobile.com.

## 11.2 Internal storage

Touch Settings\Storage and USB to display the amount of internal phone storage used by the operating system, its components, applications (including those you downloaded), permanent and temporary data.

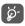

If a warning message comes up saying that phone memory is limited, you are required to free up space by deleting some unwanted applications, downloaded files, etc.

# Making the most of your phone.....

## 12.1 Smart Suite

Smart Suite includes:

Contacts

Allows you to back up contact entries so that you don't have to worry about losing, breaking, switching phones or changing service providers.

Messages

Frees you from painstakingly inputting text on the keypads. All of your messages are easily accessible and well-organized.

Calendar

Allows you to sync events freely between your phone and Outlook and create and edit new events from a PC.

Photos

Allows you to easily import photos from your PC or the handset and organize them in different albums for better management.

Videos

Allows you to insert video files from your PC for playback and then upload them to a handset folder.

Music

Quickly search for your favourite songs on your PC, manage the ultimate Library, and enjoy the easiest digital jukebox in your own way.

Application

Allows you to import downloaded mobile applications and have them installed into your handset upon synchronization.

Backup

Allows you to back up your contacts, messages, calendar, photos and applications, then import the backup files to your phone.

#### Supported Operating Systems

Windows XP/Vista/Windows 7/Windows 8.

## 12.2 Upgrade

You can use the Mobile Upgrade tool or FOTA Upgrade tool to update your phone's software.

### 12.2.1 Mobile Upgrade

Download Mobile Upgrade from the ALCATEL website (www.alcatelmobile.com) and install it on your PC. Launch the tool and update your phone by following the instructions (refer to the User Guide provided together with the tool). Your phone's software will have the latest software.

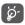

All personal information will be permanently lost following the update process. We recommend you back up your personal data using Smart Suite before upgrading.

### 12.2.2 FOTA Upgrade

Using the FOTA Upgrade tool you can update your phone's software.

To access System updates, touch Settings\About phone\System updates. Or you can touch iii icon to open the applications list. Then touch System Updates. When there is a new version can be updated, one indicator will be shown on System updates menu. If you want to update the system, please touch System Updates and then the button Download, after it is done please touch Install to complete the upgrade. Now your phone's software will be the latest version.

You should turn on data connection before searching for updates. Settings for auto-check intervals is also available once you restart the phone.

If you have chosen auto-check, when the system discovers the new version, dialog will pop up to choose download or ignore, the notification also will show in status bar.

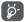

All functions including emergency calls will not be active during FOTA installation.